#### Access Google Play

- 1. From the home screen, tap **Play Store**.
- 2. Use your existing Google™ account or create one following the steps on the screen.

- 1. Tap a category to browse popular apps, games, movies, and music organized by popularity or category.
- 2. Tap  $\overline{Q}$ , **Search** to search the Play Store for a specific game or app.
- 3. To install, tap the app and follow instructions. Once installed, you will see a notification in the Notifications panel. Open the app from this notification or by locating the app in the **a** App tray.

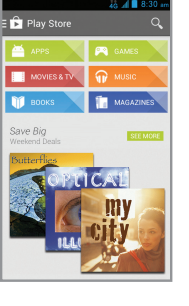

 $98:30$ 

wallnaner to

Lock screen

08:30

**IN** 

 $\mathcal{S}$ 

 $\mathbf{f}$ 

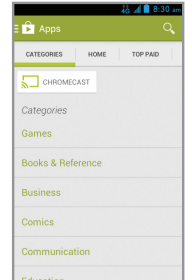

#### Navigate Google Play

From Play Store, you will have multiple ways to search for apps, games, and more.

- 
- 
- Email
	-
	- 2. Enter email address and 3. Confirm email account
	- settings and tap **Next**.

- 2. To compose a new message, tap **Compose**.
- 3. Tap the To field and enter email address or name.
- 4. Enter a subject and email message.
- 5. To attach files to the email message, tap the **Menu key**, tap **Attach file**, and make your selection.
- 6. Tap **Send** to send message

#### Email setup (Gmail™, Yahoo!® , etc.)

1. From the home screen,  $\frac{1}{2}$  am Green

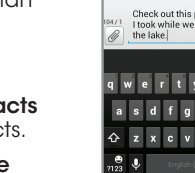

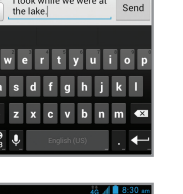

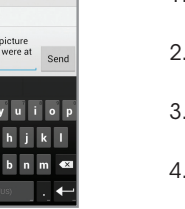

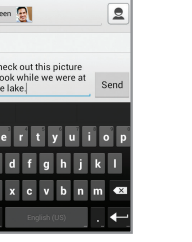

2. Tap  $\mathbf{E}_{+}$  **Compose** to start a new text message. number or a contact name or tap **2** Contacts to access your contacts.

- 1. From the home screen, tap Email.
- password and then tap Next.
- 4. Name the account, enter your name as it will appear on outgoing messages, and tap Next. Your email will begin to synchronize with your phone.

Note: To set up corporate email,

contact your IT administrator.

Create and send an email message

- 1. From the home screen, tap **C** Phone.
- 2. Tap and hold the  $\frac{1}{20}$  **1 key.**

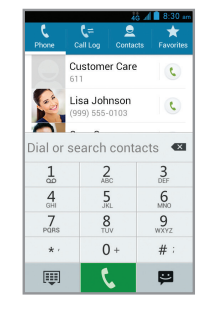

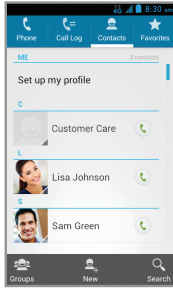

1. From the home screen, tap Email.

Text and picture messaging

Send a text message

tap Messaging.

3. In the To field, enter a

- 4. Tap the Type message field and enter your
- message 5. Tap **Send** to send the
- message.
- Send a picture message
- 
- 2. Tap the  $\mathscr{D}$  Paperclip.
- 3. Tap **Pictures** and select
- 4. Tap **Send** to send the message.
- 
- 
- 
- 
- 1. Follow steps 1-4 above.
- 
- desired picture.
- 

qwertyuiop as dfghjkl  $\Leftrightarrow$   $z \times c \times b \times m$  $\frac{1}{2123}$   $\frac{1}{2}$  English (1)

- o Attack  $\overline{\mathbf{r}}$  $\frac{1}{2}$ **IO**
- $\bullet$  $\left| \begin{array}{c} 0 \\ 0 \end{array} \right|$ ■ ●  $\left| \mathbf{2} \right|$
- Tap the top of the home screen and drag your finger down to see the Notifications panel.
- Swipe right to clear individual notifications or  $tan \times$  Remove to clear all.

### Calls and voicemail

#### Make a call

- 1. From the home screen, tap **U** Phone.
- 2. Select an option to place a call:
	- Phone: Manually enter telephone number.
- Call Log: Return or retry a call.
- Contacts: Call from your address book.
- Favorites: Frequent and favorite contacts.

- 1. From the home screen, tap the **App tray**.
- 2. Tap **Gallery**.

#### Check voicemail

### Personalize

### Set wallpaper

• To change your home or lock screen wallpaper, tap and hold a blank part of the home screen and follow on-screen instructions.

#### Add to home screen

- Tap **app tray** and then choose apps, widgets, or shortcuts.
- Tap and hold the icon of the item you wish to add and then drag it to a home screen.
- To move an icon, tap and hold it and drag it to a new location. To delete it, drag it to X Remove.

- **Browser.**
- 2. Tap the web address field, enter a URL, and tap Go.

- 1. With the desired page open,  $top \sqrt{x}$  > Save to bookmarks.
- 2. Tap OK to save.

### **Navigation**

- Flick the screen with your finger to scroll up or down.
- • Spread two fingers apart on the screen to zoom in and pinch the screen with two fingers to zoom out.
- Tap a link to open it.
- $\cdot$  Tap the  $\implies$  Back key to go back a page.
- Tap  $\overline{\text{m}}$  to view bookmarks or open/close tabs.

#### Organizing home screens

- Tap and hold an icon and drag it to  $\mathsf{F}$  **Folder**. To keep your stuff together just how you like, drag additional icons to add them to an existing folder.
- To rename a folder, tap it and then tap the name to bring up the keyboard.

#### Create new home screens

• From the home screen, pinch two fingers quickly together. Tap **Rus** on the blank screen.

### Apps on Google Play™

### Touch screen

### Navigating your phone

- Use your fingertip to lightly touch the screen.
- Use quick flicks of your finger on the touch screen to swipe up, down, left, and right.
- To return to the previous screen, tap the **Back key**.
- Tap the  $\hat{\mathbf{a}}$  **Home key** at any time to return to the main home screen. Tap and hold to access your recent apps.
- Tap the **Menu key** to access menu options for the screen you are on.
- Tap the **a App tray** to access applications on your phone.

### Notifications panel

The Notifications panel provides quick access to alerts including new messages, emails and software updates.

# ZTE Sonata 4G™ Quick start guide

### Get to know your phone

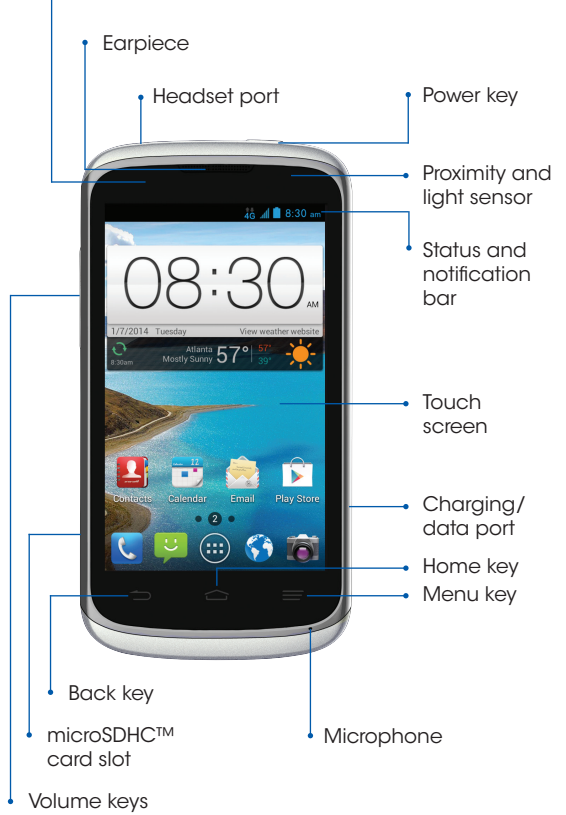

## Indicator light

### Camera and video

#### Take a picture

- 1. From the home screen, tap **o** Camera.
- 2. Tap **Settings** to adjust your camera settings. Zoom in and out by dragging the slider bar.
- 3. Tap the **Shutter button** or press  $\alpha$  Volume key to take a photo.

#### View pictures

#### Take a video

- 1. In camera mode, drag the **Camera/camcorder** slider to switch to the camcorder.
- 2. Tap **B** Start recording to start and tap **stop** recording to stop recording video.

#### Send a picture

- 1. After taking a picture, tap the thumbnail in the corner of the screen and then  $top <$ Share.
- 2. Scroll through options to send via text messaging or email, Facebook®, and more.

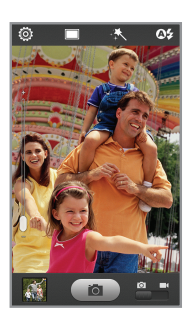

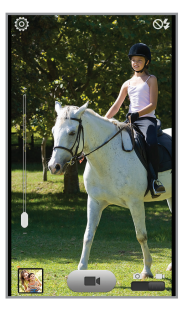

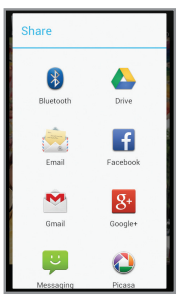

### Browse the web

#### Access the Internet 1. From the home screen, tap

### Add a Bookmark

More information

### On the web

**ZTE** 

Detailed support information, including device specifications, troubleshooting, and FAQs, is available at www.aiowireless.com/support/devices.

### On the phone

- Call Customer Care at 1-855-246-2461 or
- Dial 611 from your phone.

### **Accessories**

For more information concerning accessories, please visit your carrier's retail location or go to www.aiowireless.com/shop/accessories.

Product meets FCC Radio Frequency Exposure Guidelines—FCC ID SRQ-Z740. This device complies with Part 15 of the FCC Rules. Operation is subject to the following two conditions: (1) this device may not cause harmful interference, and (2) this device must accept any interference received, including interference that may cause undesired operation.

© 2013 ZTE CORPORATION. All rights reserved. ZTE and the ZTE logos are trademarks of ZTE Corporation. microSDHC logo is a trademark of SD-3C, LLC. All other marks contained herein are the property of their respective owners.

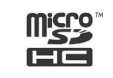

### 079584506171 Printed in China Please don't text and drive.

Google

Settings New Privacy & Term

 $\alpha$ 

 $\overline{\text{O}}$  am  $\overline{\text{O}}$  am  $\overline{\text{O}}$ 

 $\leftarrow$  Callback  $\qquad \qquad \boxed{=}$ 

### Phone setup

1. Remove back cover. Insert micro-SIM with the cut corner facing in and the gold-colored contacts facing down.

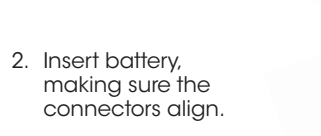

 $5$ 

l Con

n set up email for mo<br>its in just a few steps

Manual setup Next

qwertyuiop

as dfghjkl

 $\Leftrightarrow$   $z \times c \times b \times m$ 

 $\begin{vmatrix} \bullet & \bullet \\ \bullet & \bullet \end{vmatrix}$  . English

Sam Green

 $\frac{1}{2123}$   $\frac{1}{2}$ 

Do you want to check out the

qwertyuio

as dfghjkl

 $2 x c v b n m$ 

3. Replace back cover and charge your phone.

4. Open microSDHC card slot and then insert microSDHC card (not included) with gold-colored contacts facing the front of the

### Cambio de idioma

- 1. Desde la pantalla principal, toca el **Botón de menú**.
- 2. Toca System settings (Configuración del sistema) > Language & input (Teclado e idioma).
- 3. Toca Language (Idioma). 4. Toca el idioma que desearías usar.

### Aplicaciones en Google Play™

### Ten acceso a Google Play

- 1. Desde la pantalla principal, toca **Play Store**.
- 2. Usa tu cuenta Google™ actual, o crea una siguiendo los pasos en la pantalla.

3. Para instalar, toca la aplicación y sigue las instrucciones. Una vez instalada, verás una notificación en el panel de notificaciones. Abre la aplicación desde esta notificación o ubicando la aplicación en **@ Bandeja de** 

 $\frac{1}{2}$  kK

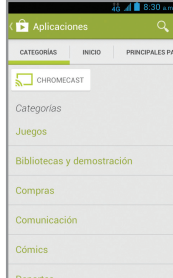

### Navega en Google Play

Desde Play Store, tendrás muchas maneras de buscar aplicaciones, juegos y más.

- 1. Toca una categoría para recorrer aplicaciones populares, juegos, películas y música organizadas por su popularidad o por categoría.
- 2. Toca **Q Buscar** para buscar en Play Store un juego o aplicación específica.

aplicaciones.

### Correo electrónico

Configuración de correo electrónico (Gmail™, Yahoo!® , etc.)

- 1. Desde la pantalla principal, toca **Correo**.
- 2. Ingresa la dirección de correo electrónico y la contraseña y luego toca Siguiente. 3. Confirma la configuración
- de la cuenta de correo electrónico y toca Siguiente.
- 4. Nombra la cuenta, escribe tu nombre como aparecerá en tus mensajes enviados y luego toca Siguiente. Tu correo electrónico empezará a sincronizarse con tu teléfono.
- 1. Desde la pantalla principal, toca **U** Teléfono.
- 2. Toca por unos segundos el  $\frac{1}{20}$  Botón de 1.

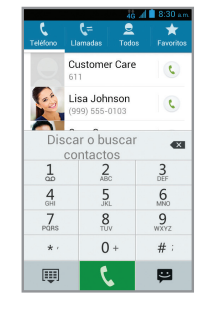

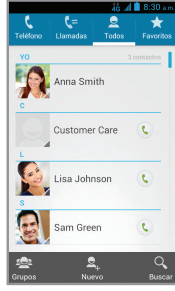

Nota: para establecer un correo electrónico corporativo, comunícate con tu administrador de informática.

#### Para crear y enviar un mensaje de correo electrónico

- 1. Desde la pantalla principal, toca Correo.
- 2. Para escribir un mensaje nuevo, toca  $\blacksquare$  Redactar.
- 3. Toca el campo de **Para** e ingresa una dirección de correo electrónico o un nombre.
- 4. Ingresa un asunto y el mensaje de correo electrónico.
- 5. Para agregar archivos al mensaje de correo electrónico, toca el **Botón de menú**, toca Adjuntar un archivo, y selecciona un archivo.
- 6. Toca **Enviar** para enviar el mensaje
- Toca **Bandeja de** aplicaciones y luego elige aplicaciones, widgets, o atajos.
- Toca por unos segundos el icono del elemento que deseas agregar y luego arrástralo hasta la pantalla principal.
- Para mover un icono, tócalo por unos segundos y arrástralo hasta su nueva ubicación. Para eliminarlo, arrástralo hasta Eliminar.

## Mensajes de texto y con fotos

Para enviar un mensaje de texto

- 1. Desde la pantalla principal, toca Mensajería. 2. Toca **P.** Redactar para
- comenzar un nuevo mensaje de texto.
	- 3. En el campo Para, ingresa un número o el nombre de un contacto, toca
	- **E** Todos para tener acceso a tus contactos.
	- 4. Toca el campo Escribir mensaje e ingresa tu mensaje.
	- 5. Toca **Enviar** para enviar el mensaje.

Para enviar una imagen

1. Sigue los pasos del

- 2. Toca el  $\mathscr O$  Clip.
- 3. Toca il **Imágenes** y selecciona la fotografía deseada.
- 4. Toca **Enviar** para enviar el mensaje

1 al 4 descritos arriba.

- 
- 
- 

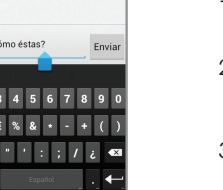

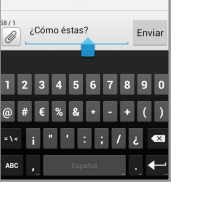

െ Adiunta

 $\overline{\mathbf{r}}$ **IO**  $\frac{1}{2}$ 

9  $\bullet$  $\Box$ 

盤

 $\blacksquare$ 

 $\mathbf{R}$ 

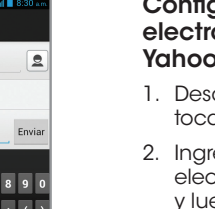

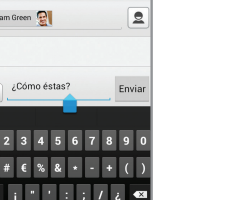

### Llamadas y correo de voz

#### Para hacer una llamada

- 1. Desde la pantalla principal, toca en **Bandeja** de aplicaciones.
- 2. Toca Galería.
- 1. Desde la pantalla principal, toca **U** Teléfono.
- 2. Elige una opción para hacer una llamada:
	- Teléfono: ingresa manualmente un número telefónico.
- Llamadas: devuelve o reintenta una llamada.
- Todos: llama desde tu agenda.
- Favoritos: contactos frecuentes y favoritos.

### Para revisar el correo de voz

### Personalización

# $0 \text{ am }^{\text{MMRES}}_{\text{CHT} \text{ and } \bullet}$  $\blacksquare$

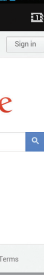

### Para establecer el fondo de pantalla

• Para cambiar el fondo de pantalla de la pantalla principal o de bloqueo, toca por unos segundos la parte en blanco de la pantalla principal y sigue las instrucciones de la pantalla.

#### Añadir a la pantalla principal

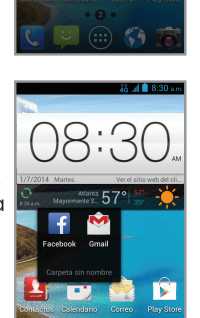

 $98:30$ 

licar fondo a

**Pantalla** de

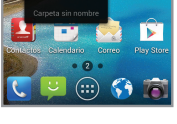

▼ Millen Montangoogle.com コ Google

Settings New Privacy & Tem

### Organizar las pantallas principales

- Toca por unos segundos un icono y arrástralo a una  $\overline{G}$  carpeta. Para mantener tus cosas juntas como quieres, arrastra iconos y agrégalos a una carpeta existente.
- Para cambiar el nombre a una carpeta, tócala y luego toca el nombre para que aparezca el teclado.

### Para crear nuevas pantallas principales

• Desde la pantalla principal, junta rápidamente dos dedos. Toca el símbolo de Más en la pantalla en blanco.

## Pantalla táctil

- 1. Con la página que deseas abierta, toca  $\frac{1}{2}$  > **Guardar** en marcadores.
- 2. Toca **Aceptar** para guardar.

### Para navegar en tu teléfono

- Usa la punta de tus dedos para tocar ligeramente la pantalla.
- Da golpecitos rápidos con tus dedos en la pantalla táctil para deslizarte hacia arriba, abajo, izquierda y derecha.
- Para regresar a la pantalla anterior, toca el  $\implies$  Botón de retroceso.
- Toca el  $\hat{\phantom{a}}$  Botón de inicio en cualquier momento para regresar a la pantalla principal. Toca por unos segundos para tener acceso a tus aplicaciones más recientes.
- Toca el **Botón de menú** para tener acceso a las opciones del menú para la pantalla en la que te encuentras.
- · Toca la **@ Bandeja de aplicaciones** para tener acceso a las aplicaciones en tu teléfono.

### Panel de notificaciones

El panel de notificaciones te proporciona acceso rápido a alertas, que incluyen mensajes, correos electrónicos y actualizaciones de software.

- Toca la parte superior de la pantalla principal y arrastra tu dedo hacia abajo para ver el panel de notificaciones.
- Desliza a la derecha para eliminar notificaciones individuales o toca  $\times$  Eliminar para eliminarlas todas.

# Conoce tu teléfono

### Cámara y video

### Para tomar una fotografía

- 1. Desde la pantalla principal, toca **c**icamara.
- 2. Toca Configuración para ajustar la configuración de tu cámara. Acércate o aléjate del objetivo arrastrando el deslizador en la barra.
- 3. Toca el **a** Botón obturador u oprime el Botón de volumen para tomar una foto.

#### Para ver las imágenes

#### Para tomar un video

- 1. En el modo de cámara, arrastra **LE** Cámara/videograbadora para cambiar a la cámara de video.
- 2. Toca **Empezar** grabación para comenzar y toca **II** Parar grabación para detener la grabación.

### Para enviar una fotografía

- 1. Después de tomar una fotografía, toca la vista en miniatura en la esquina de la pantalla, y luego toca Compartir.
- 2. Desplázate por las opciones para enviarla por mensaje de texto o correo electrónico, Facebook®, y más.

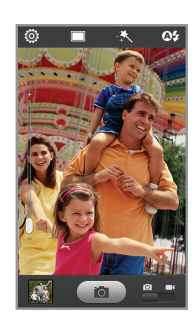

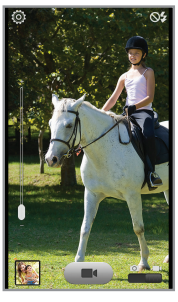

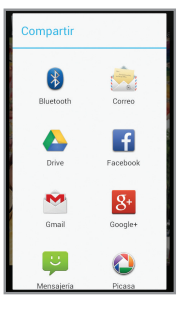

Más información

En Internet

La información detallada de ayuda, incluyendo las especificaciones del equipo, solución de problemas y las preguntas frecuentes se encuentran disponibles en www.aiowireless.com/support/devices.

En el teléfono

• Llama al servicio al cliente al 1-855-246-2461 o

• Marca 611 desde tu teléfono.

Accesorios

Language & inpu

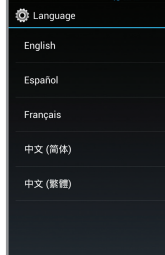

Para más información con respecto a los accesorios, visita la tienda de tu proveedor o www.aiowireless.com/shop/accessories.

El producto cumple con los Lineamientos sobre la Exposición a Radiofrecuencia de FCC ID SRQ-Z740. Este equipo cumple con la Parte 15 de las Reglas de FCC. La operación está sujeta a las siguientes dos condiciones: (1) este equipo no puede ocasionar interferencia perjudicial, y (2) este equipo debe aceptar cualquier interferencia recibida, incluyendo interferencia que pueda causar una operación no deseada.

© 2013 ZTE CORPORATION. Todos los derechos reservados. ZTE y los logos de ZTE son marcas registradas de ZTE Corporation. El logo microSDHC es una marca registrada de SD-3C, LLC. Las demás marcas son propiedad de sus respectivos propietarios.

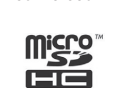

## Ajuste del teléfono

1. Quita la tapa de atrás. Inserta la tarjeta micro-SIM con la esquina cortada hacia adentro y los contactos dorados hacia abajo.

5 Re

L.

qwertyuior

as dfghjkli

 $\left|\frac{1}{2}\right|$  x c v b n m  $\left|\frac{1}{2}\right|$ 

Sam Green

 $\frac{1}{2123}$   $\frac{1}{2}$ 

Quieres examinar el nuevo

qwertyuio

as dfghjkiñ

 $\hat{C}$  z x c v b n m  $\hat{C}$ 

2. Inserta la batería, y asegúrate de que los conectores estén alineados.

3. Vuelve a colocar la tapa y carga tu teléfono.

4. Abre la ranura para la tarjeta microSDHC, luego inserta la tarjeta (no incluida) con los contactos dorados orientados hacia el frente del teléfono.

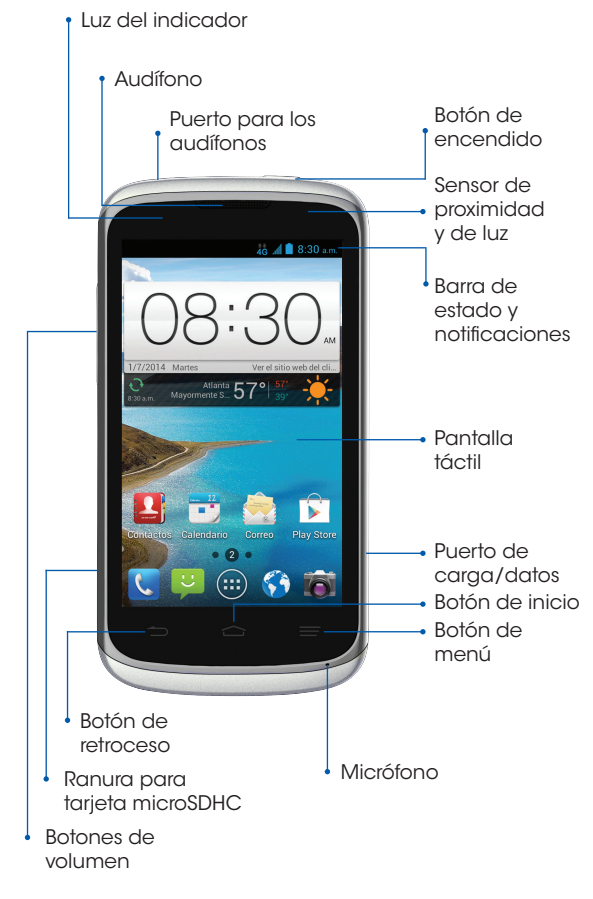

### Navegación por Internet

### Acceso a internet

- 1. Desde la pantalla de inicio, toca Navegador.
- 2. Toca el campo de direcciones de Internet, ingresa una URL y toca Ir.

### Agregar un marcador

### Navegación

- • Desplázate por la pantalla con tu dedo para moverte hacia arriba o hacia abajo.
- • Separa dos dedos en la pantalla para agrandar la imagen, y únelos para alejarla.
- Toca un enlace para abrirlo.
- Toca el  $\implies$  Botón de retroceso para regresar a una página.
- Toca **Ex** para ver marcadores o abrir/cerrar pestañas.